9/23/2021

## **Coupa Supplier Portal**

#### Getting started

- <u>Coupa Supplier Portal (CSP) Overview</u>
- Invitation/Registration
- <u>Create CSP Account</u>
- <u>General Information</u>
- <u>Create Profile</u>
- Legal Entity Setup
- Admin
- <u>Notifications Setup</u>
- Merging Accounts

### Coupa Supplier Portal (CSP) Overview

- The Coupa Supplier Portal (CSP) is a free tool that allows users to conduct business with UPS.
- Suppliers can manage various content and settings such as:
  - Managing/updating company profile information.
  - Viewing purchase orders.
  - Sending invoices.
- For the best user experience, Google Chrome is the recommended web browser.

| ome Profile Orde<br>etup    | rs Service/Time Sheets ASN                                                                                                    | Invoices     | Catalogs | Payments          | Business Performance                                           | Sourcing Add-or                                      | ns       |
|-----------------------------|----------------------------------------------------------------------------------------------------|--------------|----------|-------------------|----------------------------------------------------------------|------------------------------------------------------|----------|
| ommended: Complete your     | profile to get paid faster and get discove                                                                                                    | red Learn Mo | re       |                   | Announceme                                                     | NTS View All (0)                                     |          |
| ile Progress                | Last Updated<br>5 days ago                                                                                                    |              | Imp      | orove Your Profil | One-Click Sav                                                  | ings view All                                        |          |
| ile Summary                 |                                                                                                    |              |          |                   | Start saving took<br>Explore deals for you<br>Coupa Community. | ay!<br>ir company, exclusive to t                    | the      |
|                             | 1                                                                                                    |              | -        | Ł                 | Merge Accour                                                   | nts                                                  | _        |
| 2<br>Legal Entities<br>View | 1<br>Registered User                                                                                                    |              | Connecte | 3<br>d Customers  |                                                                | multiple CSP accounts, n<br>sion for your customers. | -        |
| view                        | View                                                                                                    |              |          |                   |                                                                | Reques                                               | st Merge |
| anking Info 🚫 Diversity     | S Accelerate S Bribery Policy                                                                                                    |              |          |                   | Latest Custon                                                  | ners                                                 |          |
| Supplier - CA UA            | T Test                                                                                                    |              |          |                   | UPS - Test -For Equ<br>UPS - Test 2 Manoj                      | ifax                                                 |          |
| то                          | Website     http://guildfordiorris.c       Industry     X       About     *       Established     *       p Commodities     *       Currencies     \$       Public Profile     Image: Profile |              |          |                   |                                                                |                                                      |          |

### Invitation/Registration

Existing suppliers will receive an e-mail from our Coupa system with a unique link to join the Coupa Supplier Portal. Click Join and Respond to be redirected to the account creation page.

> Note: If an invitation is not received, suppliers can send an e-mail to *supplyline@ups.com, using the subject* line: Coupa Supplier Enablement, to request an invitation to Coupa.

Bookmark

https://supplier.coupahost.com/ as a favorite link for quick access, to return to the site.

Suppliers who are new to UPS must go through the supplier onboarding process with Global Business Services (GBS).

| UPS UPS Profile Info                                                 | ormation Request - Action Required                                                                                                    |        |
|----------------------------------------------------------------------|----------------------------------------------------------------------------------------------------|--------|
|                                                                      | Powered by 🎧Coupa                                                                                                    |        |
| Hello Supplier,                                                      |                                                                                                    |        |
|                                                                      | nation about your company electronically in order to prevent lost documents and make sure you are<br>information with Coupa, their chosen platform for Spend Management. Within the next 48 hours, please<br>formation. |        |
| Note: Not providing this information unable to do so for any reason. | ion in a timely manner may impact your ability to do business and get paid. Let us know if you are                                                                                                    |        |
| Welcome!                                                             | · · ·                                                                                                    |        |
| UPS                                                                  |                                                                                                    |        |
| Join and Respond                                                     |                                                                                                    |        |
|                                                                      | 🚓 coupa supplier portal                                                                                                    | Secure |
|                                                                      | Log in       Sign up         Sign up for your free Coupa account         Work Email Address         Enter Work Email Address         Company Name         Enter Company Name         Sign Up                            |        |

#### Create CSP Account

- 1. On the account creation page users will be instructed to create a password. Once complete, check the box to accept the privacy policy and terms and conditions, then click *Get Started*.
- 2. If you are not the right person, forward the invite to another user with the same email domain.

Example: john@ups.com can forward the invite to mary@ups.com, but not mary@coupa.com.

3. Once signed in, additional users can be invited to the CSP by clicking the *Admin* tab and then clicking on *Invite User*.

*Note: If the domain needs to be updated for your company, please email supplyline@ups.com.* 

| 森 coupa                                                                                                    |                                                                                                    |
|----------------------------------------------------------------------------------------------------|----------------------------------------------------------------------------------------------------|
| Create your business account                                                                                                    |                                                                                                    |
| UPS is using Coupa to transact electronically and communicate with you. We'll walk you through a quick and easy setup of<br>your account with UPS so you're ready to do business together. |                                                                                                    |
| Email BeilCorp1818@gmail.com Pessword                                                                                                    |                                                                                                    |
| Use at least 8 characters and include a number and a letter.                                                                                                    | 3 supplier partal                                                                                                    |
| Password Confirmation                                                                                                    | Home Profile Ordens Serv Invite User Trice Sourcing Add                                                                                                    |
| I accept the Privacy Policy and the Terms of Use.                                                                                                    | Rinin Custome Setup Last Name                                                                                                    |
|                                                                                                    | Admin Users *Email                                                                                                    |
|                                                                                                    | Users Permissions O Customers                                                                                                    |
| Get Styrted                                                                                                    | Marge Regents<br>Upp rpN         CAR         CFA         DEROT           Lopit Entry Setup         Edit         Z Admin         CLUPS - CRP Supplier 3         DEST BUY FOR BUSINESS                                                                                                    |
|                                                                                                    | Ploof Representatives Planet Top Restricted Access to Orders Planet Top Planet Top Plane |
| Forward this to someone                                                                                                    | Terms of Uso Invoices<br>Payment Parlimentous V Catalogs                                                                                                    |
|                                                                                                    | Static Discounting Z Profiles Z ASNs                                                                                                    |
|                                                                                                    | SFTP Accounts ORestricted Access to Service/Time Sheets                                                                                                    |
|                                                                                                    | CMML Ences ○All Payments Payments Charlen Charges                                                                                                    |
| St course                                                                                                    | Pay Me Now     Business Performance                                                                                                    |
| 💭 coupa                                                                                                    | Sourcing                                                                                                    |
| Create your business account                                                                                                    | Cancel Send Invitation                                                                                                    |
|                                                                                                    |                                                                                                    |
| UPS is using Coupa to transact electronically and communicate with you. We'll walk you through a quick and easy setup of<br>your account with UPS so you're ready to do business together. |                                                                                                    |
| Email Email @gmail.com                                                                                                    |                                                                                                    |
|                                                                                                    |                                                                                                    |
|                                                                                                    |                                                                                                    |
| Forward                                                                                                    |                                                                                                    |
|                                                                                                    |                                                                                                    |

Proprietary and Confidential: This presentation may not be used or disclosed to other than employees or customers, unless expressly authorized by UPS.

© 2021 United Parcel Service of America, Inc. UPS, the UPS brandmark, and the color brown are trademarks of United Parcel Service of America, Inc. All rights reserved. COUPA is a registered trademark owned

#### General Information

• On the *Tell us about your business* page, enter the required information in the fields marked with an asterisk.

> Note: If invoice-from, pay to, or ship from location address differ from the primary address, uncheck the appropriate box and enter the correct address.

- cXML, SFTP, or EDI suppliers can click the Advanced Invoicing check box and enter the invoice-from code
- Click Next.

| Basics                   | Payment                                                                                                 | Profile  |
|--------------------------|----------------------------------------------------------------------------------------------------|----------|
| Tell us al               | bout your business 🧿                                                                                    |          |
| * Company Name           | New Supplier Onboarding - Test Form                                                                     |          |
|                          | Your official registered company name                                                                   |          |
| Website                  |                                                                                                    | <b>k</b> |
| * Country/Region         | ~                                                                                                    |          |
| * Address Line 1         |                                                                                                    |          |
| Address Line 2           |                                                                                                    |          |
| * City                   |                                                                                                    |          |
| State                    |                                                                                                    |          |
| * Postal Code            | 42202                                                                                                   |          |
| Also use this address as | Invoice-from location<br>Must match your official registed of company address                           |          |
|                          | Pay to location (Remit-To)                                                                              |          |
|                          | Ship from location                                                                                      |          |
| Advanced invoicing       | <ul> <li>We support integration for invoicing (cXML<br/>or SFTP) and plan to use it with UPS</li> </ul> |          |

#### General Information - Continued

• On the *Provide your default bank information* page, enter the required information in the fields marked with an asterisk.

> Note: The Country/Region and Currency fields will auto populate based upon country of origin. International will NOT be required to enter banking until later in the registration/form completion process.

- Suppliers who wish to accept card payments should check the *I accept card payment* box and enter the email address associated with those payments in the *Send to email* address field.
- Click *Next*.

|                             | efault bank inform                   |          |     |
|-----------------------------|--------------------------------------|----------|-----|
| Bank Information            | n                                    |          |     |
| * Country/Region            | US                                   |          |     |
| * Currency                  | USD                                  |          |     |
| * ACH Routing Number        |                                      |          |     |
| Wire Routing Number         |                                      |          |     |
| * Account Number            |                                      |          |     |
| * Confirm Account<br>Number |                                      | <b>k</b> | - 1 |
| * Bank Name                 |                                      |          |     |
| * Address Line 1            |                                      |          |     |
| Address Line 2              |                                      |          |     |
| * City                      |                                      |          |     |
| * State                     |                                      | ~        |     |
| * Postal Code               |                                      |          | - 1 |
| 🚍 🛛 📻 Card Pa               | yment<br>द्भू, I accept card payment |          | - 1 |

### General Information – Dynamic Discounting (Optional)

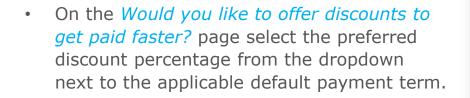

*Note: UPS will make the determination as to suppliers' eligibility for the Dynamic Discounting option.* 

• Click Next.

| Would you li     Payment Discount Pre                                                  |                  |                                                                                                    | nts to get paid fas | ster? 🕜 |
|----------------------------------------------------------------------------------------|------------------|----------------------------------------------------------------------------------------------------|---------------------|---------|
| Your default payment term<br>Net 30<br>Net 45<br>Net 60<br>Net 75<br>Net 90<br>Net 120 | <b>* * * * *</b> | Automatically replace<br>(you can change this lat<br>None<br>None<br>None<br>None<br>None<br>Use these preference |                     |         |
| ĸ                                                                                      |                  |                                                                                                    |                     | Next    |

General Information

- On the You are one step away from doing business with UPS page, click Take Me There to be redirected to the Profile page.
- Click Next.

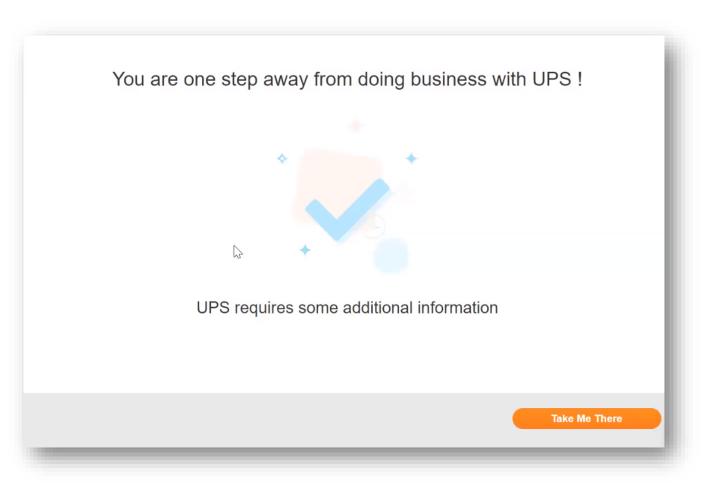

#### Create Profile

 On the *Profile* page > *Information Requests* tab, enter the required information in the fields AND sections marked with an asterisk.

> Note: The Supplier Information name is how UPS identifies a supplier. The Tax Reporting Name is the official name of the company as it appears on tax documents. The two may be different.

Note: Suppliers who save their profile creation progress can return to this tab to complete later. Also, some fields in the Head Quarter Address section will be auto populated with information previously provided.

| Home Profile              | Orders         | Service/Time Sl       | neets ASN            | N Invoices        | Catalogs            | Payments             | Business Performanc | e |
|---------------------------|----------------|-----------------------|----------------------|-------------------|---------------------|----------------------|---------------------|---|
| <i>v</i>                  | tion Requests  |                       |                      |                   |                     |                      |                     |   |
| UPS                       |                |                       |                      |                   |                     | Profile UP           | 'S                  | ~ |
|                           | ave auto-fille | d some informat       | on from your         | Dublic Profile    |                     |                      |                     |   |
| • Her                     | ave auto-mie   | d some informat       | on from your         | Public Prome.     |                     |                      |                     | 0 |
| Supplier Information      | New Supplier   | Onboarding - Test     | Form                 |                   |                     |                      |                     |   |
|                           | Supplie        | r Informati           | on Requ              | iest Form         |                     |                      |                     |   |
|                           | Please provid  | e the requested in    | formation below      | Ν.                |                     |                      |                     |   |
|                           | Compa          | ny Informa            | tion                 |                   |                     |                      |                     |   |
| * Supplier Country        | United State   | S                     |                      | ~                 |                     |                      |                     |   |
| * Tax Reporting Name      | New Supplie    | r Onboarding - '      |                      |                   |                     |                      |                     |   |
| Doing Business As<br>Name | Enter the comp | any name as it appear | s on your official t | ax document or as | registered with the | local tax authority. |                     |   |
| Business Entity Type      | Select         |                       | ~                    |                   |                     |                      |                     |   |

Create Profile – Primary Contact

- In the *Primary Contact* section, enter the contact information of the person who will be responsible for all communications from UPS.
- Complete the remaining asterisk-marked fields as well as any applicable optional fields.

*Note: The primary contact email address and the PO Email address may be different. Example: jsmith@supplier.com may be the primary contact and orders@supplier.com may be where purchase orders are received* 

| * First Name       |             |              |   |  |
|--------------------|-------------|--------------|---|--|
| * Last Name        |             |              |   |  |
| * Email address    |             |              |   |  |
| Mobile Phone       | US/Canada 🖌 |              |   |  |
|                    |             | 650-555-1212 |   |  |
| * Work Phone       | US/Canada 🐱 |              |   |  |
|                    |             | 650-555-1212 |   |  |
| Fax                | US/Canada 🖌 |              |   |  |
|                    |             | 650-555-1212 |   |  |
|                    |             |              |   |  |
| Industry (NAICS)   |             |              | ~ |  |
| DUNS Number        |             | 0            |   |  |
| Preferred Currency | USD 🗸       |              |   |  |
| * PO Email         | 1           | 0            |   |  |

Create Profile – Tax Information

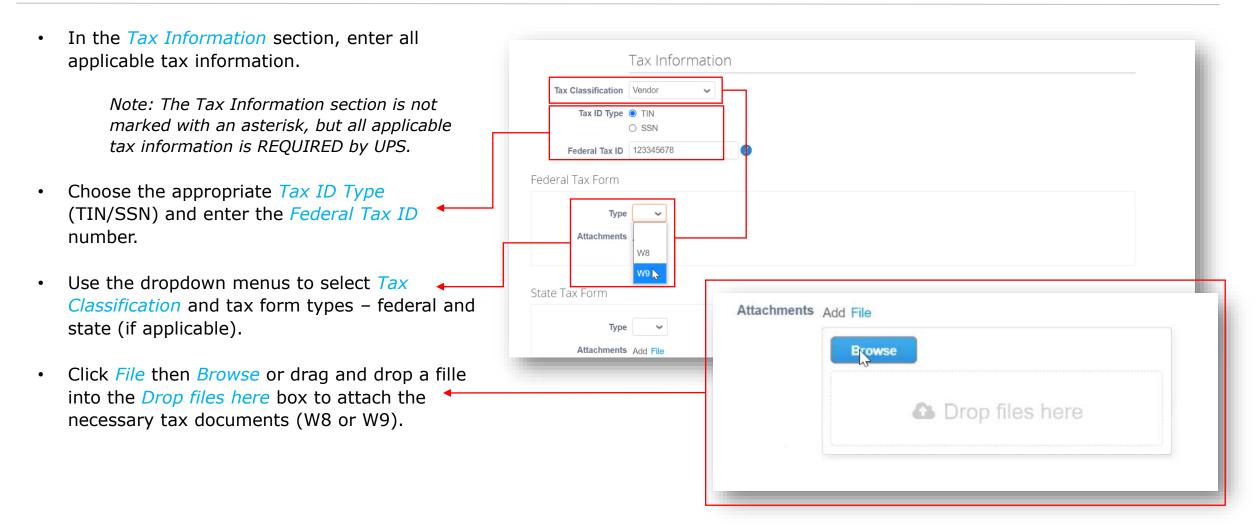

Create Profile – Bank Form

|   | <i>Note: The Bank Form section is not marked with<br/>an asterisk, but it is REQUIRED by UPS for all US<br/>suppliers. Not applicable to international suppliers.</i> |                                                                      |                 |   |
|---|----------------------------------------------------------------------------------------------------|----------------------------------------------------------------------|-----------------|---|
| • | In the <i>Bank Form</i> section, click <i>File</i> then Browse                                                                                                    | ank Form section, click File then Browse Bank Form Add File Add File | Add File        | _ |
|   | box to attach a bank remittance letter.                                                                                                    | Attachments Add File                                                 | Browse          | × |
| • | The bank remittance letter should include bank<br>name, account name, routing and account<br>numbers, and any additional, relevant banking<br>information.            | Remittance Email                                                     | Drop files here |   |
| • | Enter an email address, if applicable, in the <i>Remittance Email</i> field.                                                                                          |                                                                      |                 |   |

#### Create Profile – Remit-To Address

In the *Remit-To Addresses* section, ٠ click the Add Remit-To button then *Choose* to select the existing remitto address.

> Note: New suppliers will not have a remit-to address to choose from and will have to create a new remit-to address.

To create a new remit-to address click the Create New Remit-To Address button OR, if profile creation is complete, click Submit for Approval.

| *Re                                        | emit-To Addresses                                               |                                                                 |
|--------------------------------------------|-----------------------------------------------------------------|-----------------------------------------------------------------|
|                                            | one or more Remit-To Addresses by either filling out a new Comp | pliant Invoicing Form or choosing an Existing Remit-To Address. |
|                                            | Update Existing Remit to                                        |                                                                 |
|                                            | Please activate or deactivate an existing re                    | emit to address listed below                                    |
|                                            | Validation Results None                                         |                                                                 |
| hoose Remit-To Add                         | ress                                                            | Decline Save Submit for Approval                                |
| This customer requires you<br>information. | to choose a Remit-To Address that includes payn                 | ment                                                            |
| Choose existing or ci                      | reate new Remit-To Address:                                     |                                                                 |
|                                            | Bank Account (Swift                                             | Choose Create New Remit-To Addre                                |

Create Profile – Remit-To Address

Where's your business located? On the Where's your business located pop ٠ up window, enter the Legal Entity Name Setting up your business details in Coupa will help you meet your customer's invoicing and payment and select the Country/Region from the requirements. For best results with current and future customers, complete as much information as dropdown menu. possible. Click Continue. ٠ \* Legal Entity Name This is the official name of your Country/Region business that is registered with  $\sim$ the local government and the country/region where it is located. Cancel Continue

Create Profile – Miscellaneous Information

- On the Miscellaneous Information pop up window, enter the Legal Entity Name and select the Country/Region from the dropdown menu (Canadian Suppliers can enter a PST/QST Registration Number).
- Click Save & Continue.

|                                | Miscellaneous        | Information |                                                                                          |
|--------------------------------|----------------------|-------------|------------------------------------------------------------------------------------------|
|                                | 123                  |             |                                                                                          |
|                                |                      |             | omer's invoicing and payment<br>plete as much information as                             |
| * Legal Entity Name            | JDL Landscape Canada |             |                                                                                          |
| Country/Region                 | Canada               | ~           | Conducting business in certain                                                           |
| PST/QST Registration<br>Number |                      | 0           | countries/regions requires your<br>invoice to contain specific<br>information about your |
|                                |                      |             | company.                                                                                 |
|                                |                      |             | Cancel Save & Continue                                                                   |
|                                |                      |             | Cancel Save & Conti                                                                      |

#### Legal Entity Setup

- On the *Tell your customers about your* organization screen, select the customers that should see your information and enter an invoicing address.
- If the same address will be used as the remit-to and ship from address leave the boxes beneath the address fields checked.
- If a different address will be used for remit-to or ship from, uncheck the appropriate box. Address information for those selections will be added as the set up is completed.

| Tell                              | your customers about your organization                 |
|-----------------------------------|--------------------------------------------------------|
| Which customers do you w          | ant to see this?                                       |
| .11                               |                                                        |
| UPS - CRP Supplier 3 💼            |                                                        |
| UPS - P035_30754_FLDELRA2200 OL_  | OFFICE DEPOT 💼                                         |
| UPS QA - P035_3313610_TXDALLAPO   | BOX731_BEST BUY FOR BUSINESS 📻 SS 💼                    |
| UPS QA - UAT Supplier - Milind  💼 |                                                        |
| What address do you invoi         | ce from?                                               |
| * Address Line 1                  |                                                        |
| Address Line 2                    | REQUIRED FOR INVOICING                                 |
| * City                            | Enter the registered address of                        |
| State                             | your legal entity. This is the same location where you |
| * Postal Code                     | receive government                                     |
| Country                           | documents.                                             |
| <mark>⊘</mark> Use                | this address for Remit-To i                            |

### Legal Entity Setup

• Enter Tax ID, if applicable.

*Note: International suppliers will be required to enter a VAT ID number, if applicable.* 

- The *Invoice From Code* is for used only by suppliers transacting business with UPS via cXML. The code must be obtained from UPS and must be entered correctly. It is not required to set up the legal entity.
- Click *Save & Continue* to continue the setup process.

|                        |                       | Country/Region * VAT ID | Canada      |                 | ~               |
|------------------------|-----------------------|-------------------------|-------------|-----------------|-----------------|
| What is your Tax ID? 🕧 |                       |                         | I don't hav | e a VAT/GST Num | hber            |
| Country                | United States         | -                       | ~           | ×               |                 |
| Tax ID                 |                       |                         |             |                 |                 |
|                        | I don't have Tax ID N | umber                   |             |                 |                 |
| Add addi               | ional Tax ID          |                         |             |                 |                 |
|                        |                       |                         |             |                 |                 |
| Miscellaneous          |                       |                         |             |                 |                 |
| Invoice From Code      |                       |                         | 1           |                 |                 |
| Preferred Language     | English (US) 🗸        |                         |             |                 |                 |
|                        |                       |                         |             |                 |                 |
|                        |                       |                         |             | Cancel          | Save & Continue |
|                        |                       |                         |             | Garroor         | Save a continue |

### Legal Entity Setup – US Suppliers Only (International Suppliers, Next 4 Slides)

• On the Where do you want to receive payment? page, select *Address* in the *Payment Type* field.

Note: This is a Coupa-related function that does not affect the way suppliers are paid. Banking information is not stored in Coupa.

- If the remit-to address differs from the invoicing address, click the *Add Remit-To* button, complete the required fields, then click *Save & Continue*.
- The *Deactivate Legal Entity* button removes the entity from the user's account.
- Clicking the *Manage* button opens a subset of the current page where users can make changes to the customers who can see supplier addresses or to deactivate an invoicing, remitto, or ship from address.

|                                                                      | 1 2 3                                                                                        |                                      |                           |
|----------------------------------------------------------------------|----------------------------------------------------------------------------------------------|--------------------------------------|---------------------------|
| * Payment Type Address                                               | E.                                                                                           |                                      |                           |
|                                                                      |                                                                                              |                                      |                           |
| What is your Remit-To Ad                                             | ddress?                                                                                      |                                      |                           |
| Address Line                                                         | 1 123 Beachside                                                                              |                                      |                           |
| Address Line                                                         | 2                                                                                            |                                      |                           |
| Ci                                                                   | ty Jacksonville                                                                              |                                      |                           |
| Sta                                                                  | te FL                                                                                        |                                      |                           |
| Postal Coo                                                           | le 32223                                                                                     |                                      |                           |
| Count                                                                | ry United States                                                                             |                                      |                           |
|                                                                      |                                                                                              |                                      |                           |
|                                                                      |                                                                                              | Ca                                   | ncel Save & Continue      |
|                                                                      |                                                                                              |                                      |                           |
|                                                                      |                                                                                              |                                      |                           |
|                                                                      |                                                                                              |                                      |                           |
|                                                                      | Where do you want t                                                                          | o receive payment?                   |                           |
|                                                                      | Where do you want t                                                                          | o receive payment?                   |                           |
|                                                                      | 1 2 3                                                                                        | 4                                    |                           |
| Remit-To locations let your custo<br>add more locations, otherwise c | 1 2 3<br>omers know where to send payment                                                    | 4                                    | To to Add Remit-To        |
| -                                                                    | 1 2 3<br>omers know where to send payment                                                    | 4                                    | To to Add Remit-To        |
| add more locations, otherwise c                                      | 1 2 3<br>omers know where to send payment<br>lick Next.<br>Remit-To Address<br>123 Beachside | for their invoices. Click Add Remit- |                           |
| add more locations, otherwise c<br>Remit-To Account                  | Domers know where to send payment<br>lick Next.<br>Remit-To Address                          | for their invoices. Click Add Remit- | To to Add Remit-To Matige |

• Click *Next*.

### Banking Information – International Suppliers

- On the Where do you want to receive ٠ Where do you want to receive payment? payment? page, select Bank Account in the *Payment Type* field. Note: This is a Coupa-related function \* Payment Type Bank Account ~ that does not affect the way suppliers are paid. Banking information is not What are your Bank Account Details? stored in Coupa. Bank Account Canada  $\sim$ Country/Region: Complete all applicable fields in the Bank Account Currency: CAD What are your Bank Account Details? Beneficiary Name: JDL Landscape Canada and What is your Bank's Branch Bank Name: Address? sections. Account Number: Attach supporting documents (i.e. **Confirm Account** Number: voided check, remittance letter, etc.) by Transit/Institution clicking *Choose Files* in the *Supporting* Number: *Documents* field and browsing your SWIFT/BIC Code:
  - computer for appropriate files.
  - Click Save & Continue.

Bank Account Type: Business

Supporting Documents Choose Files no files selected

Legal Entity Setup – International Suppliers

- The *Deactivate Legal Entity* button removes the entity from the user's account.
- Clicking the *Manage* button opens a subset of the current page where users can make changes to the customers who can see supplier addresses or to deactivate an invoicing, remit-to, or ship from address.
- Otherwise, click *Next*.

|                                                                           | 1 2 3 4                                      |                                     |              |
|---------------------------------------------------------------------------|----------------------------------------------|-------------------------------------|--------------|
| Remit-To locations let your custom<br>add more locations, otherwise click | ers know where to send payment for the Next. | eir invoices. Click Add Remit-To to | Add Remit-To |
| temit-To Account                                                          | Remit-To Address                             | Status                              |              |
| lank Account<br>lank of Montreal                                          | 1515 Huron Line<br>Windsor                   | Active                              | Manage       |
| DL Landscape Canada                                                       | ON                                           |                                     |              |
| ***************************************                                   | N9H1H6                                       |                                     |              |
| 99999999                                                                  | Canada                                       |                                     |              |

Legal Entity Setup – International Suppliers

- Click Add Ship From and enter the appropriate address information if the ship from address differs from the remitto address.
- Otherwise, click *Done*.

|                                                                             | 1 2 3 4                                                               |                    |               |
|-----------------------------------------------------------------------------|-----------------------------------------------------------------------|--------------------|---------------|
| For many countries/regions includi<br>where your legal entity is registered | ng different shipping details on the invoice is required if the<br>d. | y are different to | Add Ship From |
| Title                                                                       | Status                                                                |                    |               |
|                                                                             |                                                                       |                    |               |
| 1515 Huron Line                                                             | Active                                                                |                    | Manage        |
| 1515 Huron Line<br>Windsor                                                  | Active                                                                |                    | Manage        |
| 1515 Huron Line<br>Windsor<br>ON<br>N9H1H6                                  | Active                                                                |                    | Manage        |
| 1515 Huron Line<br>Windsor<br>DN                                            | Active                                                                |                    | Manage        |

Legal Entity - Setup Complete

- Supplier setup is now complete and invoice processing can begin.
- Need assistance? Got questions? Email supplyline@ups.com.

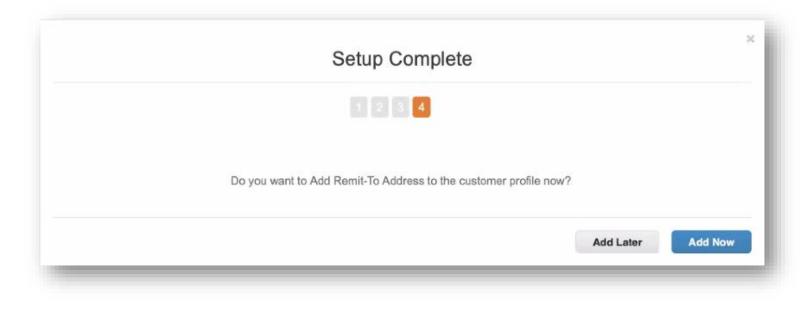

#### Admin

- To access administrative functions, click Setup in menu bar to be redirected to the Admin tab.
- Need assistance? Got questions? Email supplyline@ups.com.

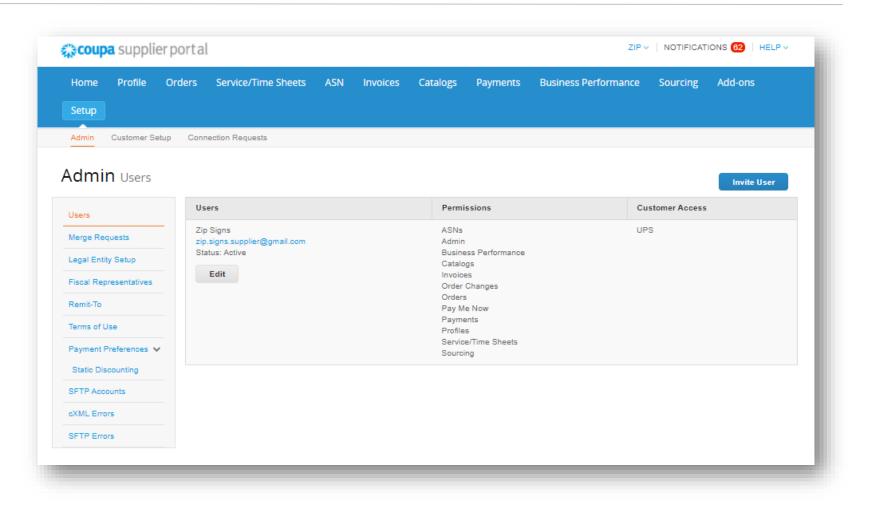

#### Admin – Invite User

- Click the *Invite User* button.
- On the *Invite User* pop up type the first name, last name and email of the user being invited, in the appropriate fields.
- In the *Permissions* section, select access options for the user being invited.

*Note: UPS <u>does not</u> use the Service/Time Sheets, Order Changes, or Pay Me Now functions in the CSP.* 

- In the *Customers* section, select the customers the invited user will have access to.
- When complete, click *Send Invitation* and the user will receive an email inviting him/her to access the CSP.

| <b>coupa</b> supplier po                                                                                                    | ortal                                   |                                                                                                    |                       | SUPPLIEF                              | R3 ~   NOTIFICATIONS 614   HELP ~                                    |
|----------------------------------------------------------------------------------------------------|-----------------------------------------|----------------------------------------------------------------------------------------------------|-----------------------|---------------------------------------|----------------------------------------------------------------------|
| Home Profile Ord                                                                                                    | lers Serv                               | Inv                                                                                                    | ite User              | ×                                     | ce Sourcing Add-ons                                                  |
| Admin Customer Setup                                                                                                    |                                         | First Name Last Name * Email                                                                                                    |                       |                                       | Invite User                                                          |
| Users Merge Requests Legal Entity Setup Fiscal Representatives Remit-To Terms of Use Payment Preferences  Static Discounting Dynamic Discounting SFTP Accounts cXML Errors | Users<br>Supplier3<br>ups.crp3@<br>Edit | Permissions ()<br>All<br>All<br>All<br>Cadaina<br>Catalogs<br>Catalogs<br>Profiles<br>All<br>Service/Time Sheets<br>Restricted Access to Service<br>All<br>Profiles<br>Catalogs<br>Profiles<br>Catalogs<br>Profiles<br>Catalogs<br>Profiles<br>Catalogs<br>Profiles<br>Catalogs<br>Profiles<br>Catalogs<br>Profiles<br>Catalogs<br>Profiles<br>Catalogs<br>Profiles<br>Profiles<br>Profi | UPS QA - UAT Supplier | _BI<br>DELRA2200 OL_O<br>0_TXDALLAPOB | POT<br>EST BUY FOR BUSINESS<br>CE DEPOT<br>731_BEST BUY FOR BUSINESS |
|                                                                                                    |                                         | Sourcing                                                                                                    | Cancel Send           | I Invitation                          |                                                                      |

Proprietary and Confidential: This presentation may not be used or disclosed to other than employees or customers, unless expressly authorized by UPS. © 2021 United Parcel Service of America, Inc. UPS, the UPS brandmark, and the color brown are trademarks of United Parcel Service of America, Inc. All rights reserved. COUPA is a registered trademark owned by Coupa Software Incorporated. Used with permission.

#### Notifications Setup

- Select *Notifications* in the top right corner to be redirected to the My Notifications screen.
- Click *Notification Preferences* to customize supplier notifications.
- Choose how notifications of functions in the CSP are received – Online, Email, or SMS (text).

Note: Suppliers will be prompted to set up a phone number in My Account settings. Mobile phone verification will be needed; follow prompts to verify number.

| <b>oupa</b> supplier port                                     | al                                                                                                    |                                  |                |          | SUPPLIER3            | <ul> <li>NOTIFICATIONS 614</li> </ul> | H |
|---------------------------------------------------------------|----------------------------------------------------------------------------------------------------|----------------------------------|----------------|----------|----------------------|---------------------------------------|---|
| me Profile Orders                                             | Service/Time Sheets A                                                                                                    | ASN Invoices                     | Catalogs       | Payments | Business Performance | Sourcing Add-ons                      |   |
| tup                                                           |                                                                                                    |                                  |                |          |                      |                                       |   |
| Notifications                                                 |                                                                                                    |                                  |                |          | Notificatio          | on Preferences                        |   |
| v All 🗸                                                       |                                                                                                    |                                  |                |          |                      |                                       |   |
|                                                               | Notification Preferences<br>You will start receiving notifical                                                                                    | tions when your customer         | s enable them. |          |                      |                                       |   |
| My Account                                                    |                                                                                                    |                                  |                |          |                      |                                       |   |
| My Account<br>Settings<br>Notification Preferences            |                                                                                                    | tions when your customer         | s enable them. |          |                      |                                       |   |
| Settings                                                      | You will start receiving notificat                                                                                                    |                                  |                | C Email  | _ SMS                |                                       |   |
| Settings<br>Notification Preferences<br>Security & Two-Factor | You will start receiving notificate Announcements                                                                                                 | it 🔽 Onli                        |                | C Email  | sms                  |                                       |   |
| Settings<br>Notification Preferences<br>Security & Two-Factor | You will start receiving notificat<br>Announcements<br>New Customer Announcement                                                                  | nt 🖸 Onli                        | ne             | Email    | _ SMS<br>_ SMS       |                                       |   |
| Settings<br>Notification Preferences<br>Security & Two-Factor | You will start receiving notificat<br>Announcements<br>New Customer Announcement<br>Business Performan                                            | nt 🖸 Onli                        | ne             |          | _                    |                                       |   |
| Settings<br>Notification Preferences<br>Security & Two-Factor | You will start receiving notificat<br>Announcements<br>New Customer Announcement<br>Business Performan<br>Business Performance Role G             | nt 🖸 Onli                        | ne             |          | _                    |                                       |   |
| Settings<br>Notification Preferences<br>Security & Two-Factor | You will start receiving notificat<br>Announcements<br>New Customer Announcement<br>Business Performan<br>Business Performance Role G<br>Catalogs | nt Onli<br>NCC<br>Branted I Onli | ne k           | Email    | _ SMS                |                                       |   |

#### Merging Accounts

- If suppliers are already using the CSP, accounts can be merged to eliminate duplication.
- Click the link in the task menu, to the right of the profile summary to access step-by-step instructions for completing the merge process.
- Please have additional customer account information ready to complete the merge.

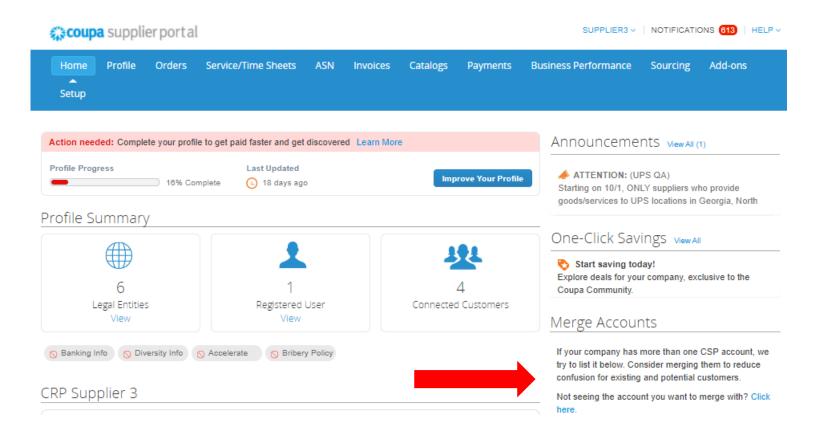

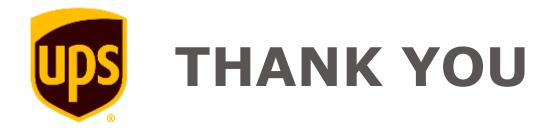